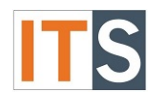

# Purpose

This tutorial will help students view the status of their academic progress.

## Step 1

Go to your **myGSU Portal homepage**. Log in to the portal using your GSU username and password.

## Step 2

Go to Online Services, click **STUDENTS**. Then choose **FINANCIAL AID**.

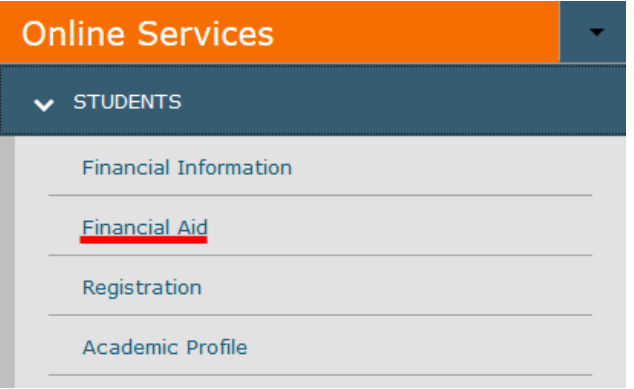

## Step 3

When the Financial Aid menu opens, choose **My Financial Aid**.

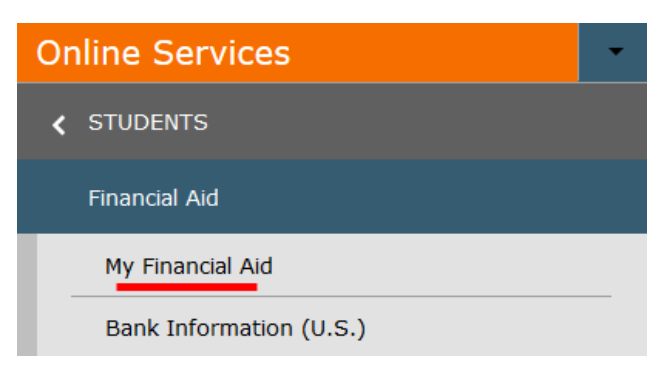

## Step 4

The Financial Aid homepage will open in a new tab.

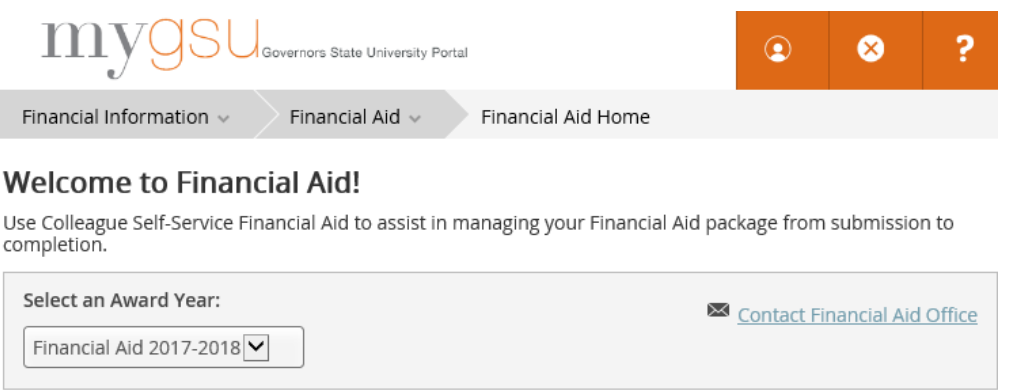

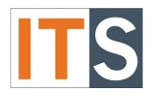

#### Step 5

You can find **Financial Aid Resources** on the **Home** screen**.** Depending on the size of your screen, you will find **FINANCIAL AID RESOURCES** either on the lower right side of the page, or as a tab with your checklist.

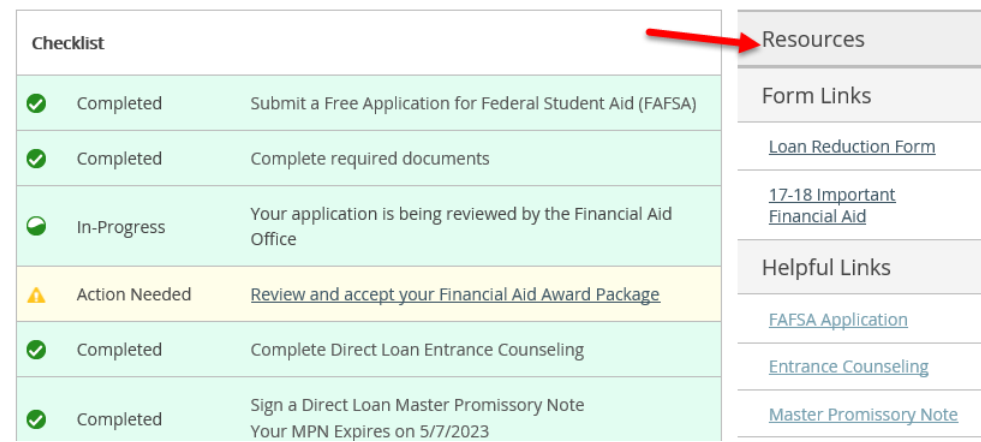

OR

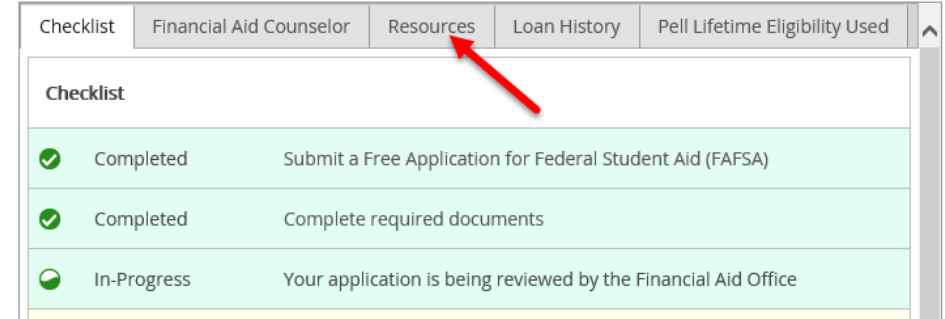

## Step 6

From the Financial Aid Home screen, hover over the Financial Aid menu and choose **Satisfactory Academic Progress**. The screen will open in a new window.

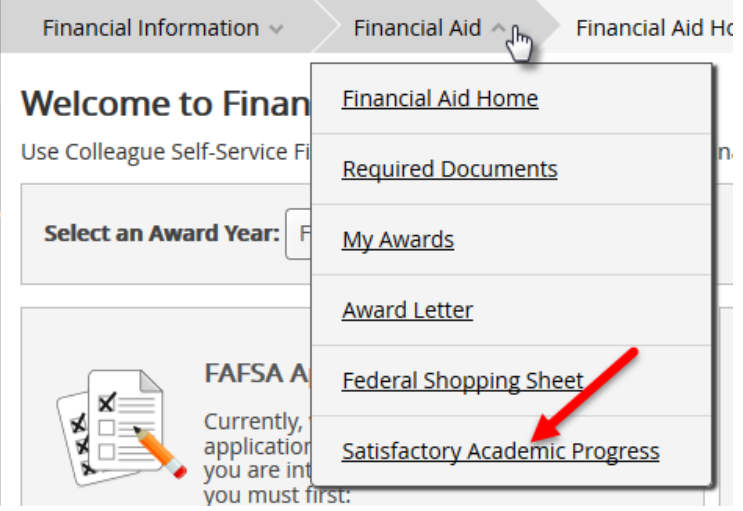

Financial Aid - Online Services Tutorial

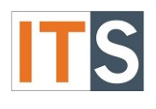

## Step 7

The satisfactory academic progress page will load.

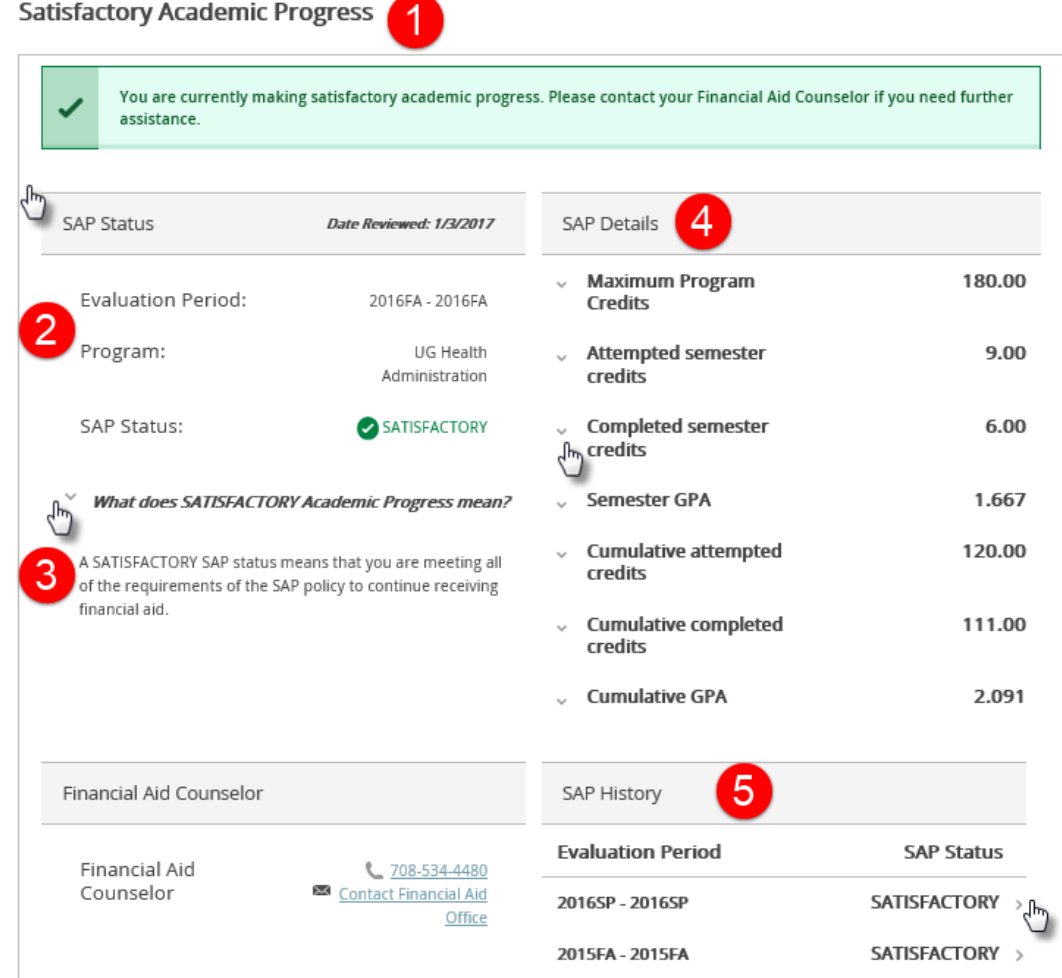

### Listing of Satisfactory Academic Progress page items

- 1. The SAP form allows to view your status for Financial Aid easily at the top of the screen. In the sample above, the student has a Satisfactory status. You can have anyone of six (6) possible statuses: Satisfactory, Warning, Cancel, Maximum Timeframe, Probation on Appeal, and Unable to Calculate. If you have questions about your status, please contact your Financial Aid Counselor.
- 2. The status lists the evaluation period and your program.
- 3. To find more information about your status, use the expand/collapse icon.
- 4. SAP Details lists much information about your credits and GPA. Use the expand/collapse icons to view more information.
- 5. To view your past term(s) SAP History, use the expand/collapse icons to view detailed information.

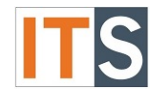

If you If you have any questions, please contact the Financial Aid Office.

#### Contact the Financial Aid Office:

- Phone: 708.534.4480 or ext. 4480
- Email: [faid@govst.edu](mailto:faid@govst.edu)